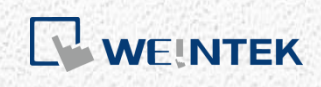

使用手冊

*iR-ETN* 類比模組啟動教學

手冊介紹如何啟動以 iR-ETN 為耦合器的類比模組。

V1.00

# 目錄

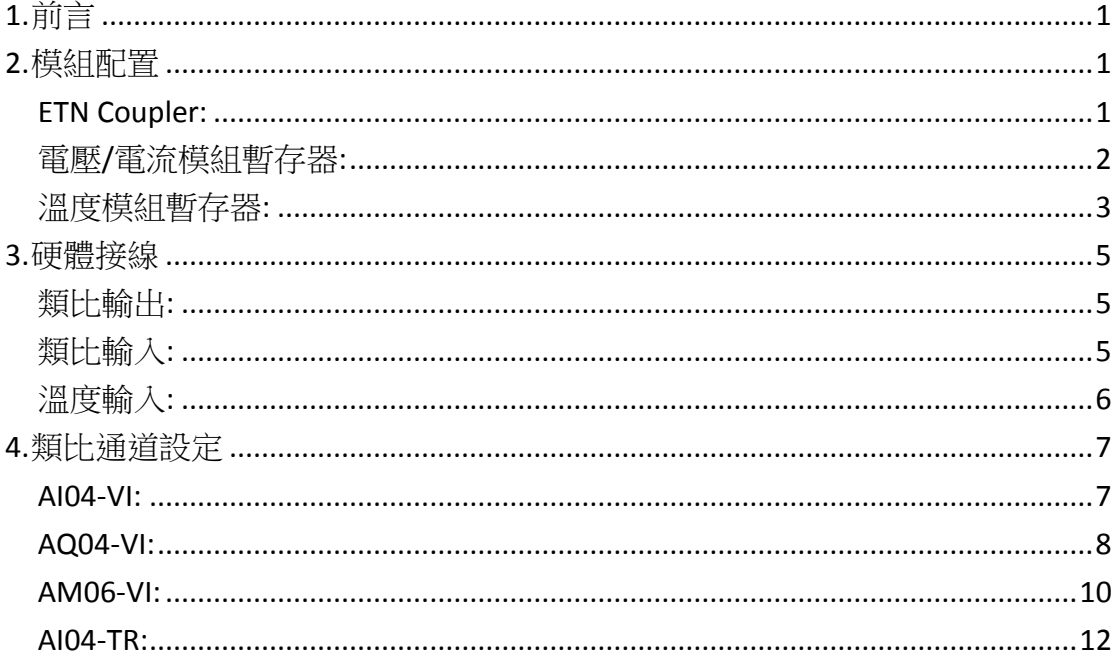

本文件中出現的其他公司名、產品名或商標均為各公司的商標或註冊商標。 本文件的資訊可能隨時變更,本公司將不另行通知。 Copyright© 2018 Weintek Labs., INC. All rights reserved.

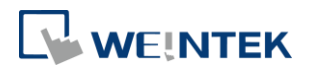

# <span id="page-2-0"></span>**1.** 前言

此篇教學目的在於如何在使用 iR-ETN 作為耦合器的情況下對類比模組進行參數 設定,以及在 CODESYS 上如何讀取正確通道數值。

## <span id="page-2-1"></span>**2.** 模組配置

以下主題所使用的設定的 Modbus 起始地址為 20000。 若類比模組非第一個模組,則後面模組的 Modbus 起始地址由 20000 開始每個加 500。

<span id="page-2-2"></span>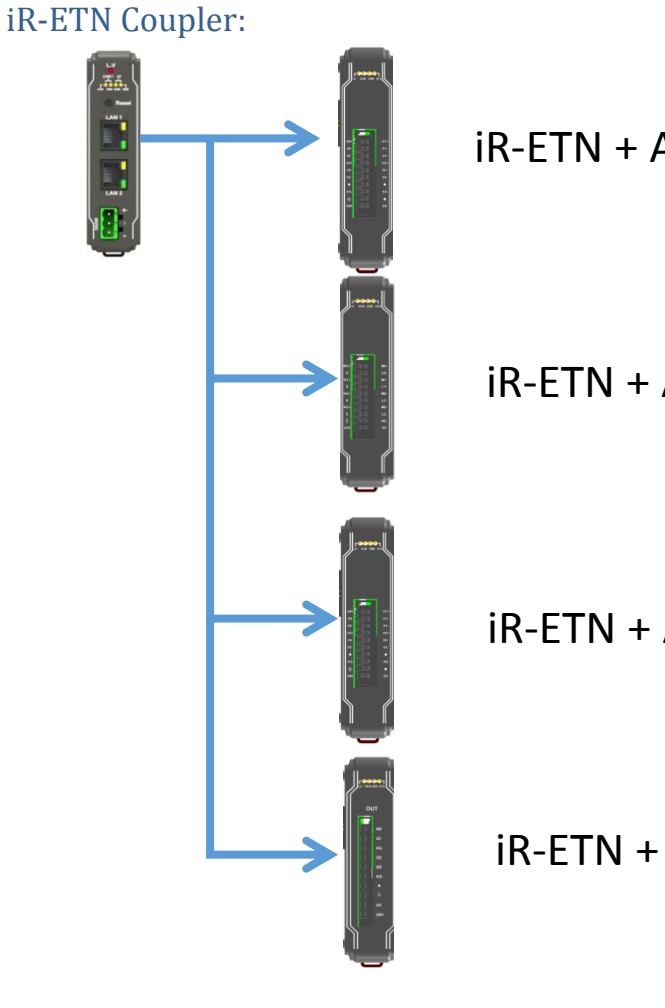

iR-ETN + AI04-VI

iR-ETN + AQ04-VI

iR-ETN + AM06-VI

iR-ETN + AI04-TR

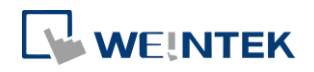

# <span id="page-3-0"></span>電壓/電流模組暫存器:

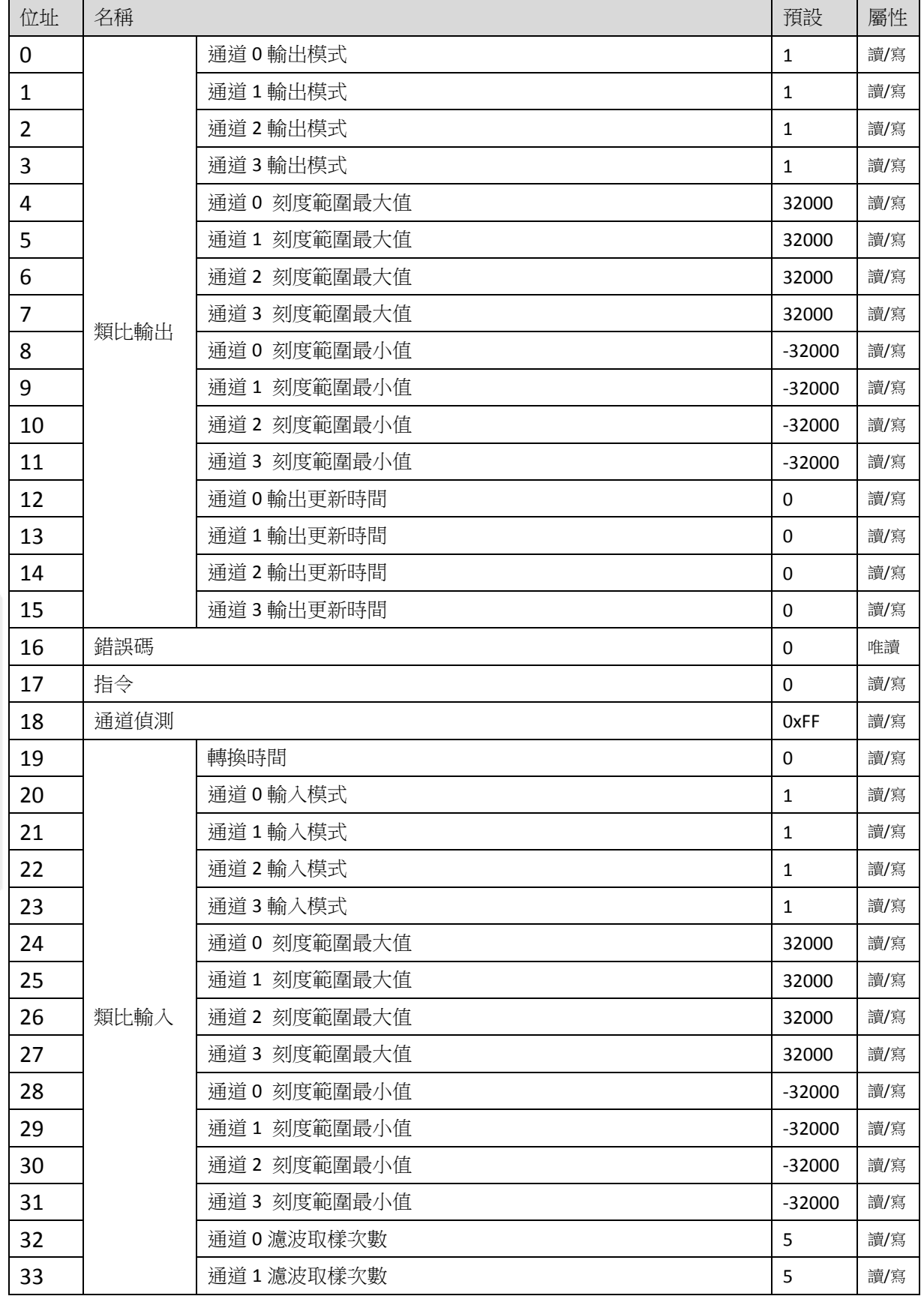

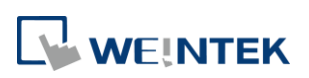

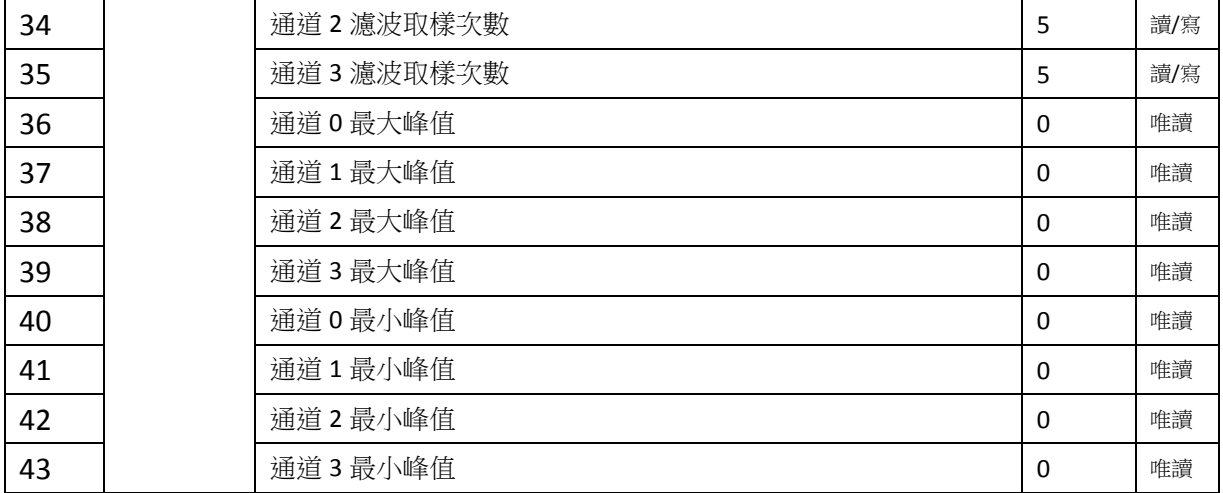

## <span id="page-4-0"></span>溫度模組暫存器:

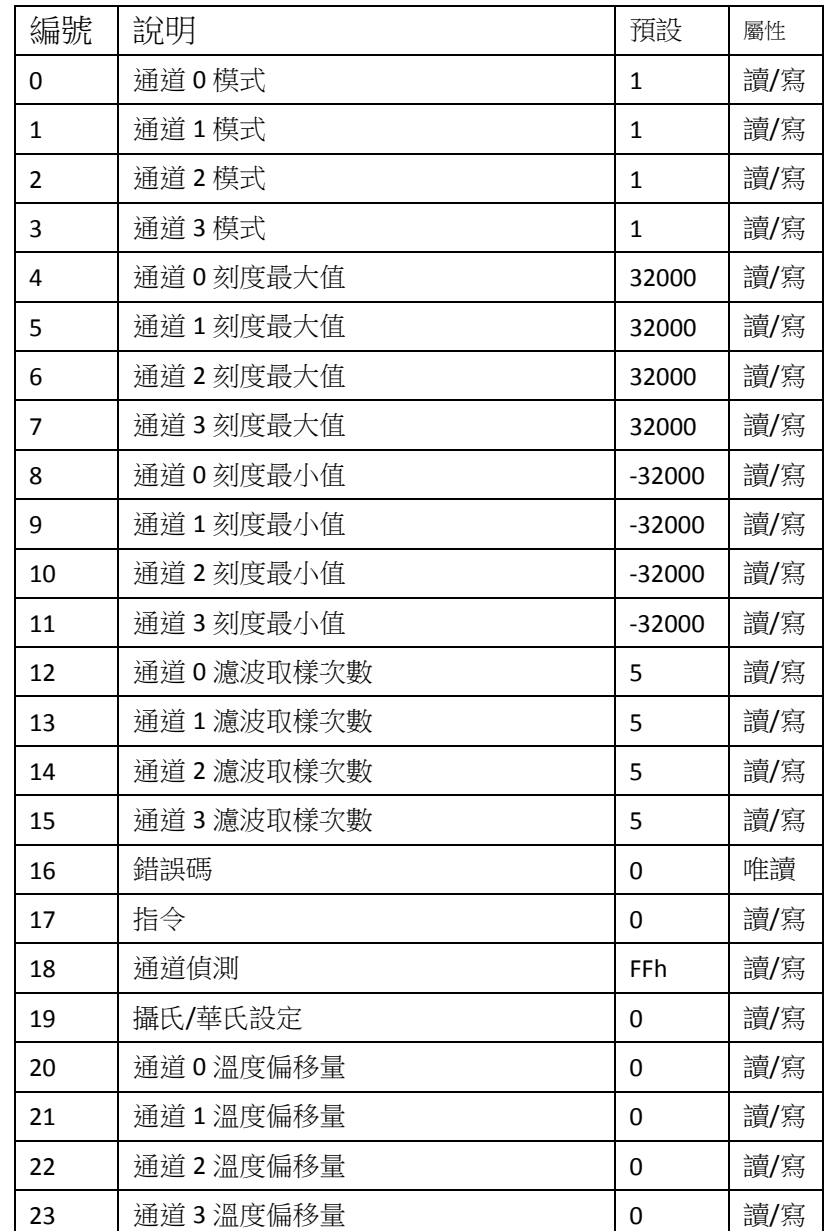

#### iR-ETN 類比模組啟動教學

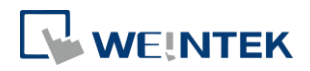

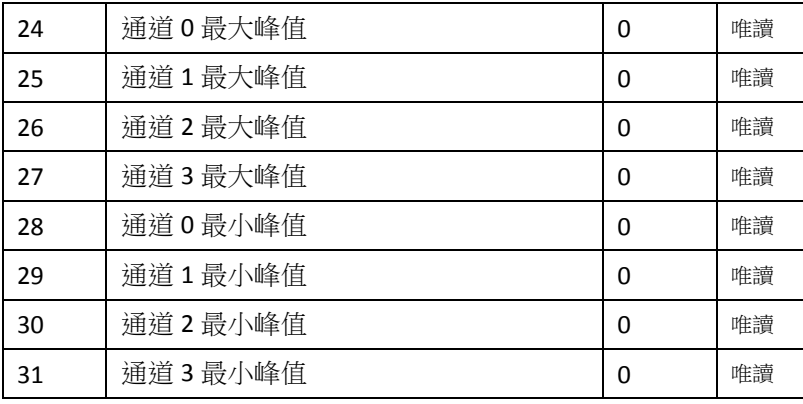

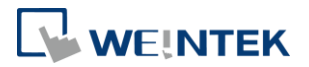

## <span id="page-6-0"></span>**3.** 硬體接線

#### <span id="page-6-1"></span>類比輸出:

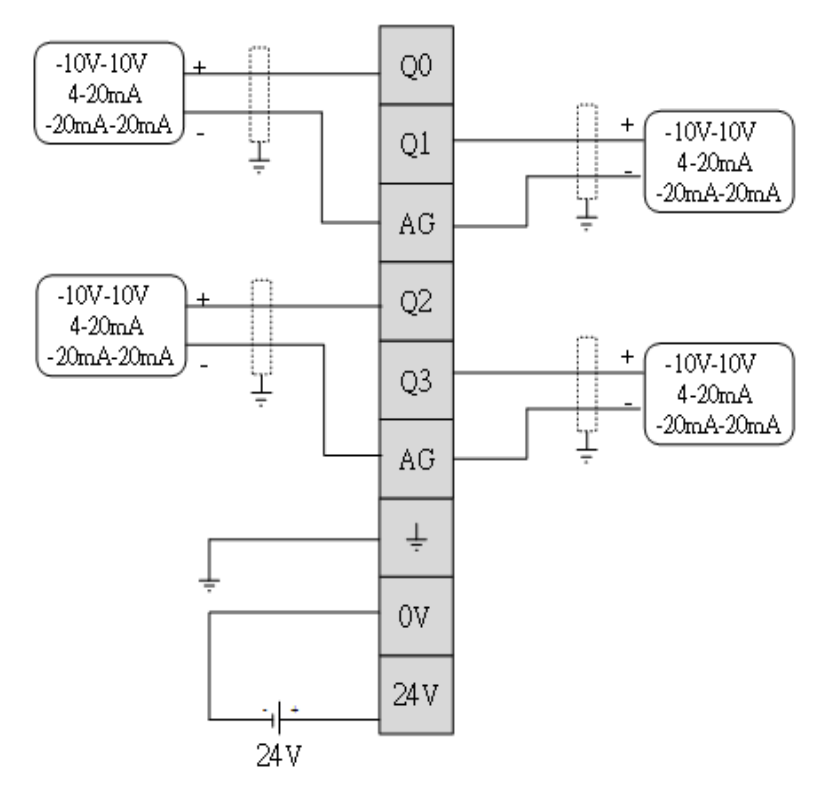

<span id="page-6-2"></span>類比輸入:

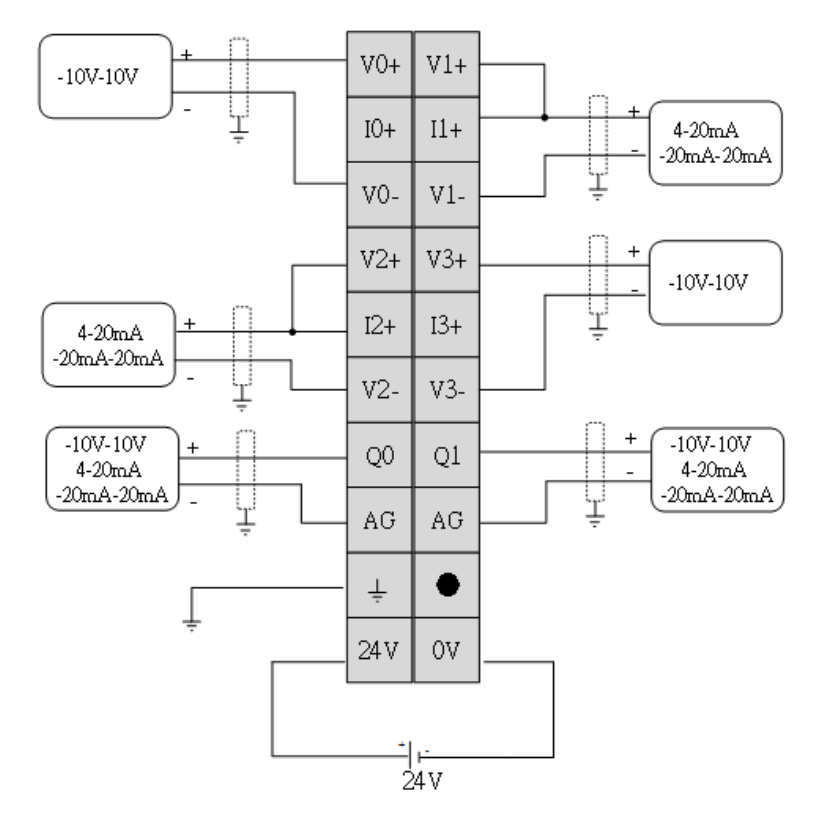

5

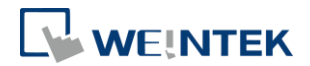

<span id="page-7-0"></span>溫度輸入:

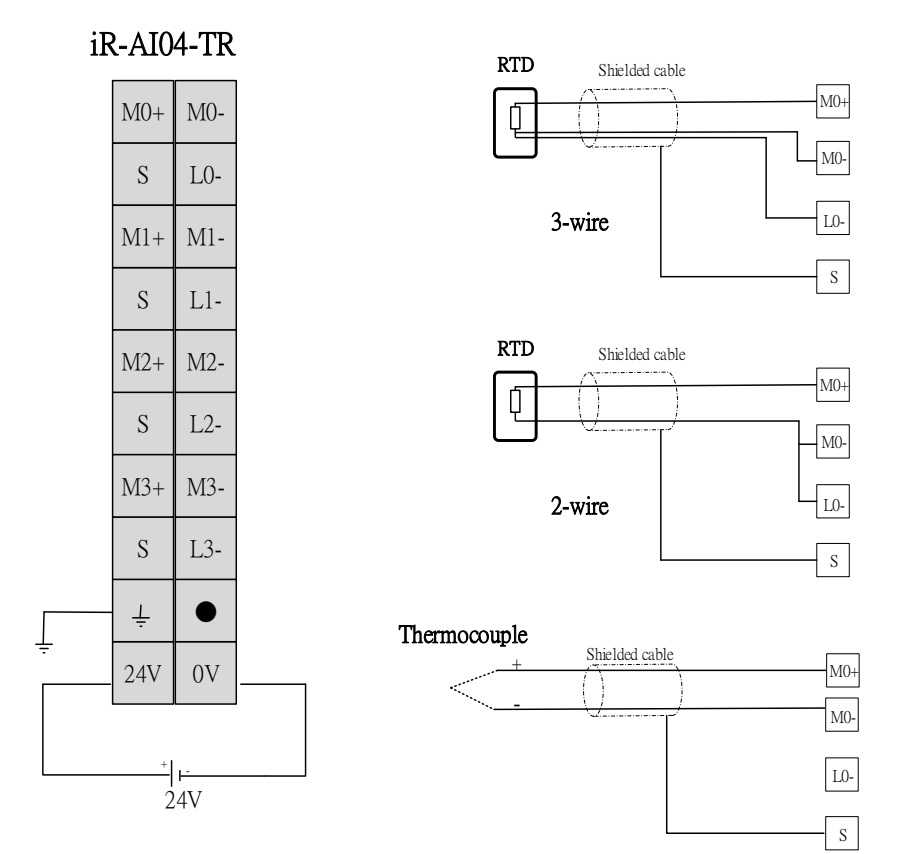

#### ※若 RTD 為四線式,正端只接一條線。

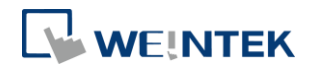

### <span id="page-8-0"></span>**4.** 類比通道設定

依照您配置的模組種類下載對應的 EasyBuilder Pro 及 CODESYS 專案至 HMI 即可 進行通道設定。

#### <span id="page-8-1"></span>AI04-VI:

在 CODESYS 上設定 Ethernet 通道:

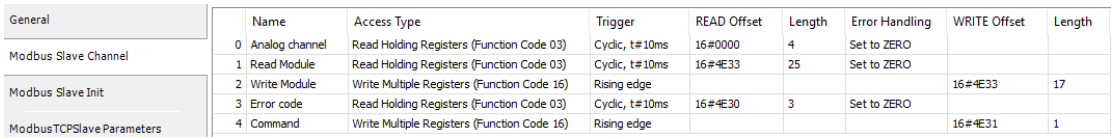

Analog Channel:讀取類比輸入數值

Read Module:讀取類比輸入所有參數

Write Module:寫入類比輸入通道參數

Error code:讀取錯誤碼相關數值

Command:對類比輸入模組下命令

讀取頁面:

在讀取頁面下,詳細列出 AI04-VI 所有通道的參數,若要修改請至寫入頁面。

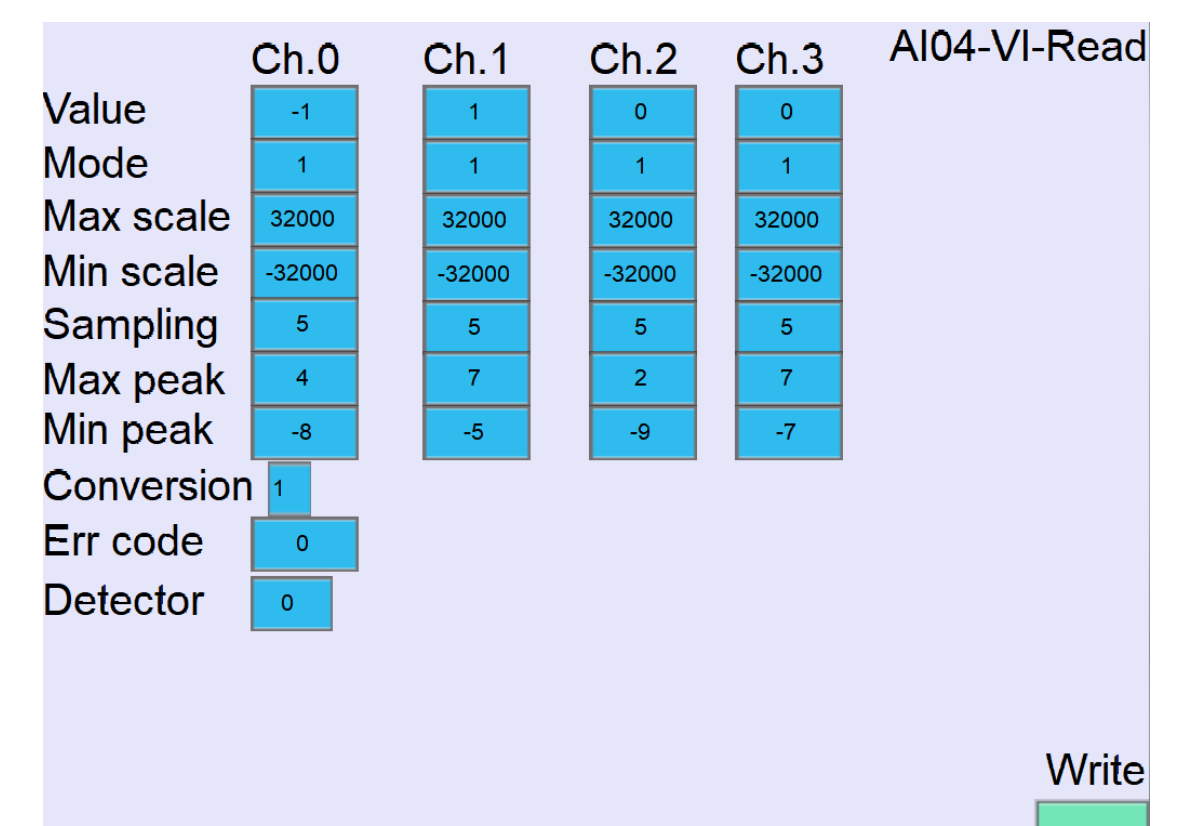

7

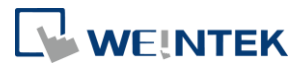

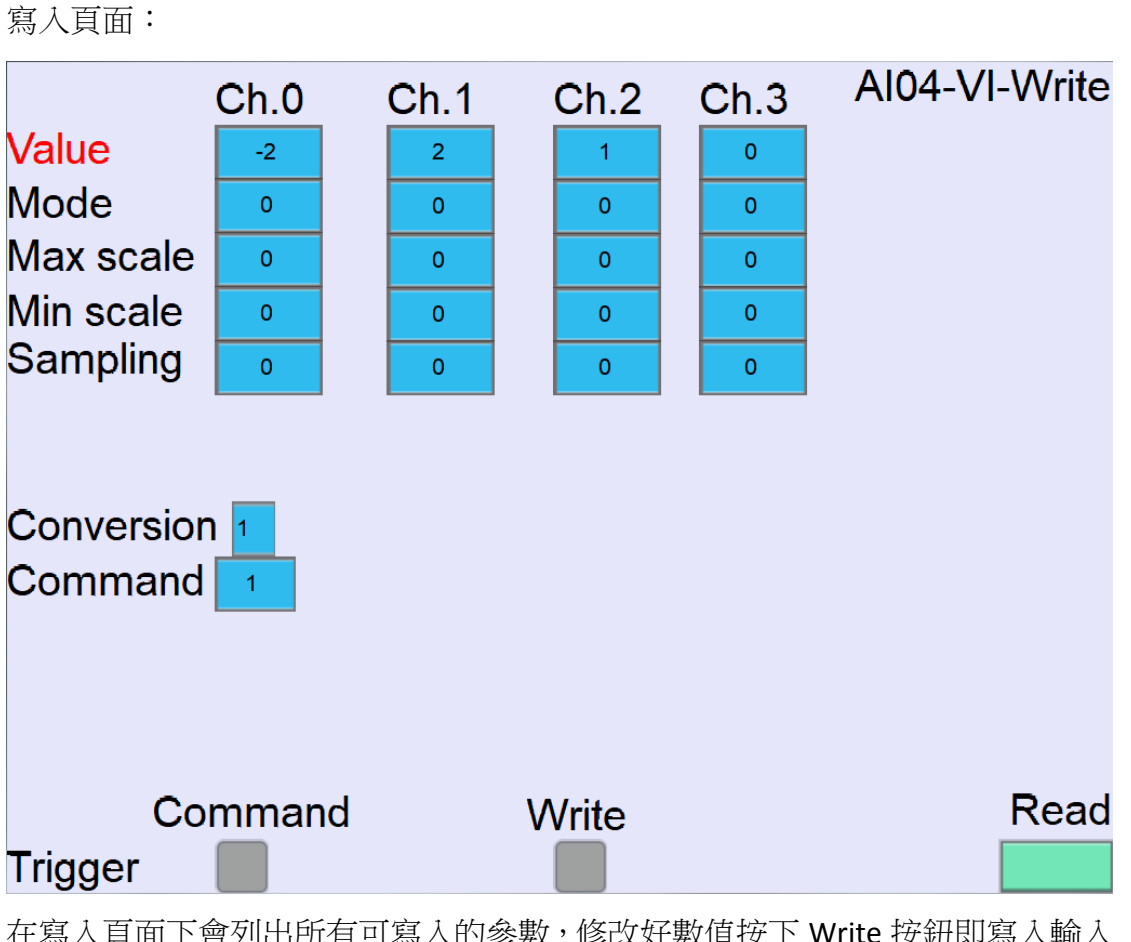

在寫入頁面下會列出所有可寫入的參數,修改好數值按下 Write 按鈕即寫入輸入 通道參數。

按下 Command 則為回復出廠值。

### <span id="page-9-0"></span>AQ04-VI:

在 CODESYS 上設定 Ethernet 通道:

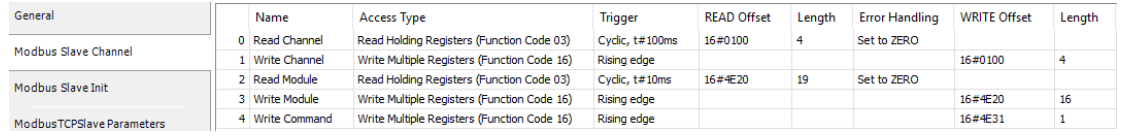

Read Channel:讀取類比輸出通道數值 Write Channel:寫入類比輸出通道數值 Read Module:讀取類比輸出模組參數 Write Module:寫入類比輸出模組參數 Write Command:對類比輸出模組下命令

#### iR-ETN 類比模組啟動教學

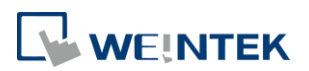

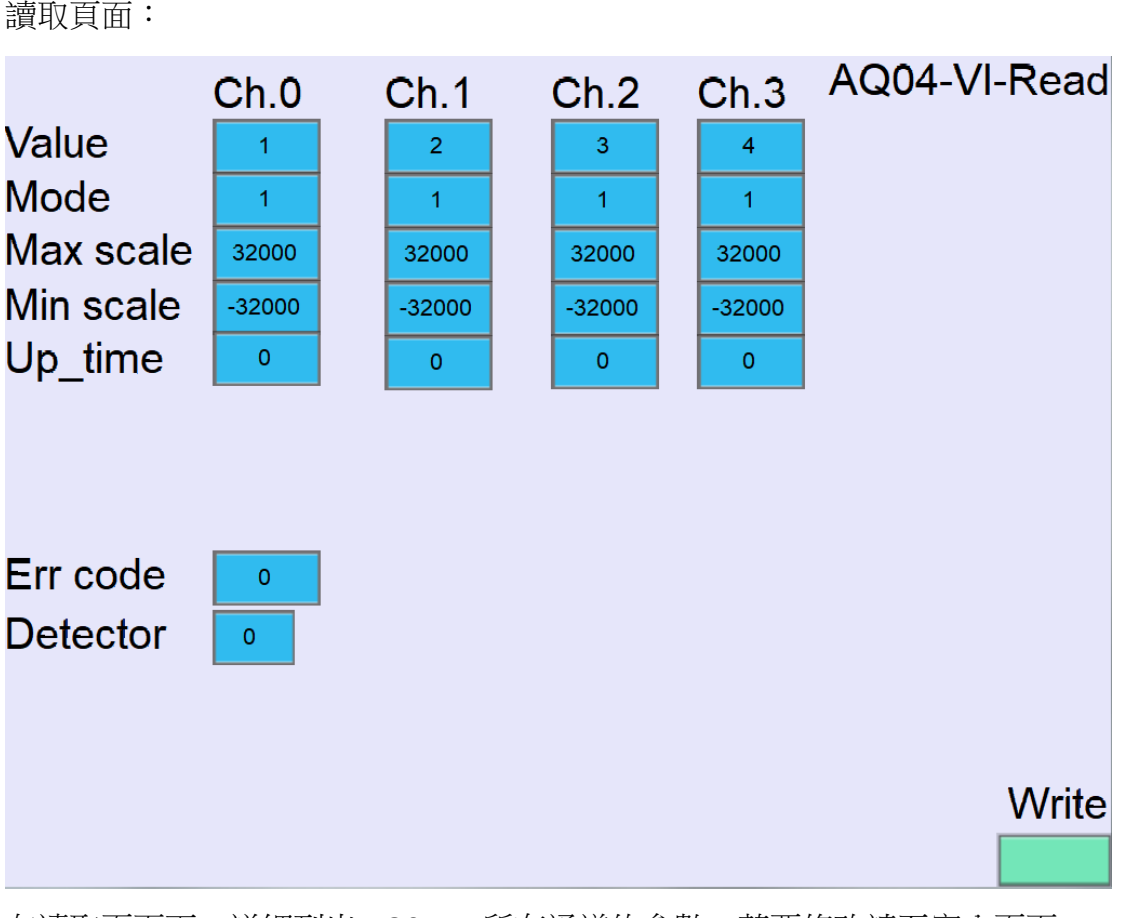

在讀取頁面下,詳細列出 AQ04-VI 所有通道的參數,若要修改請至寫入頁面。 寫入頁面:

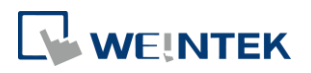

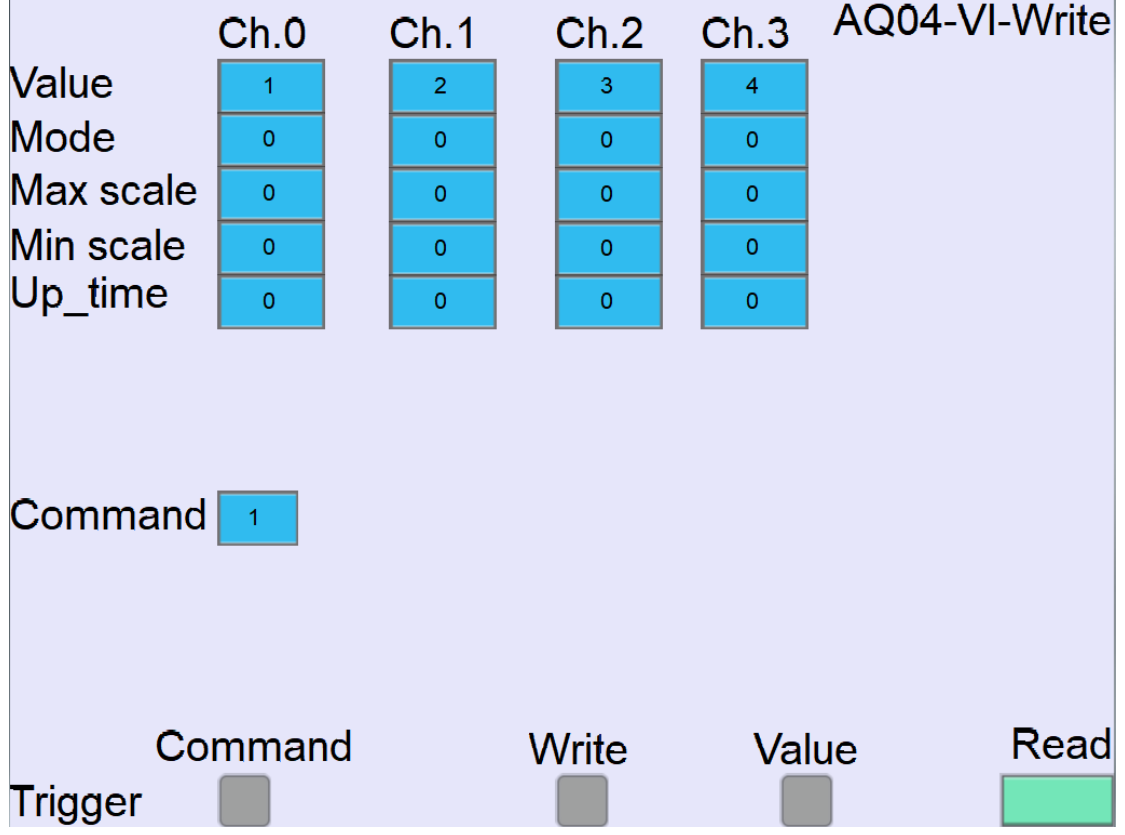

在寫入頁面下會列出所有可寫入的參數,修改好數值按下 Write 按鈕即寫入輸出 通道參數。

按下 Value 則寫入輸出通道數值。

按下 Command 則為回復出廠值。

### <span id="page-11-0"></span>AM06-VI:

在 CODESYS 上設定 Ethernet 通道:

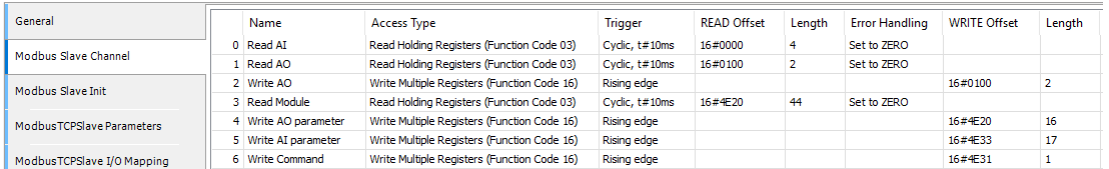

Read AI:讀取類比輸入數值 Read AO:讀取類比輸出數值 Write AO:寫入類比輸出數值 Read Module:讀取所有類比模組參數 Write AO parameter:寫入輸出通道參數 Write AI parameter:寫入輸入通道參數 Write Command: 回復出廠值

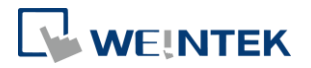

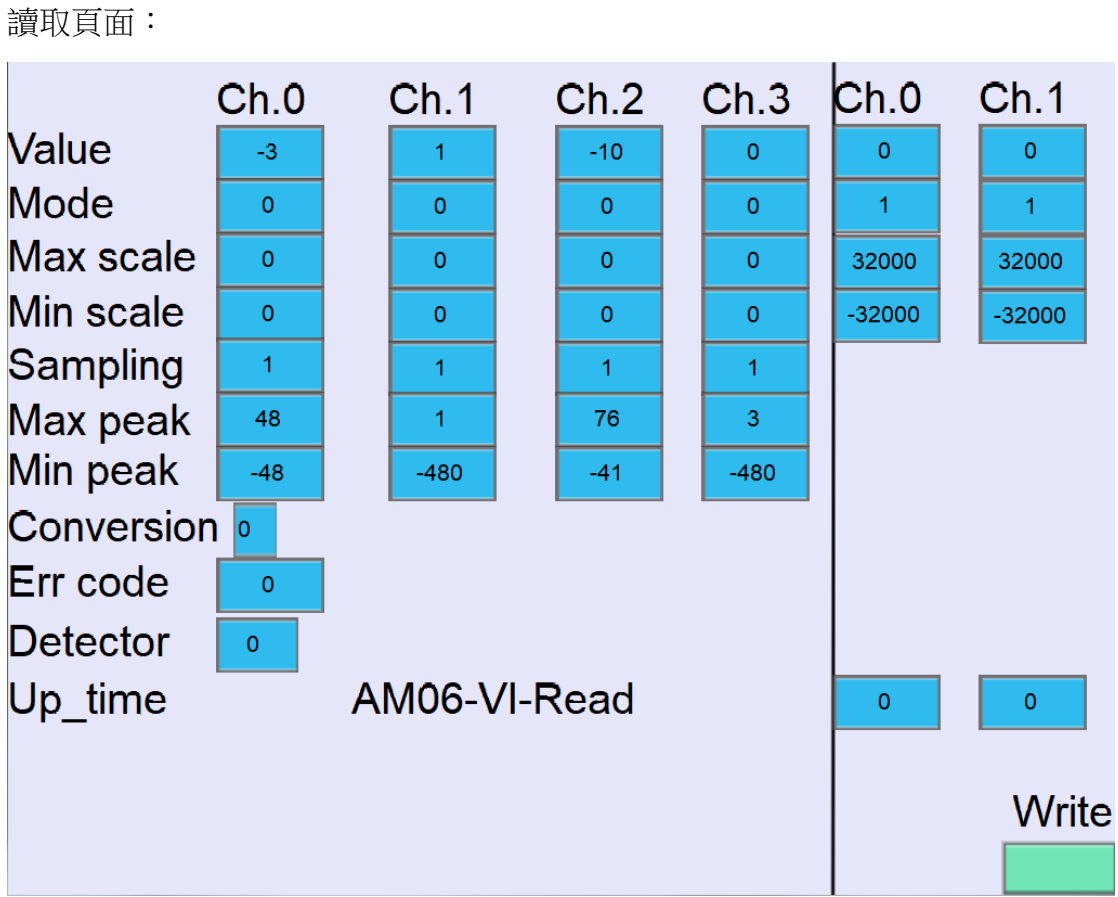

在讀取頁面下,詳細列出 AM06-VI 所有通道的參數,若要修改請至寫入頁面。 寫入頁面:

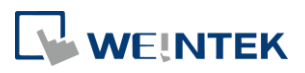

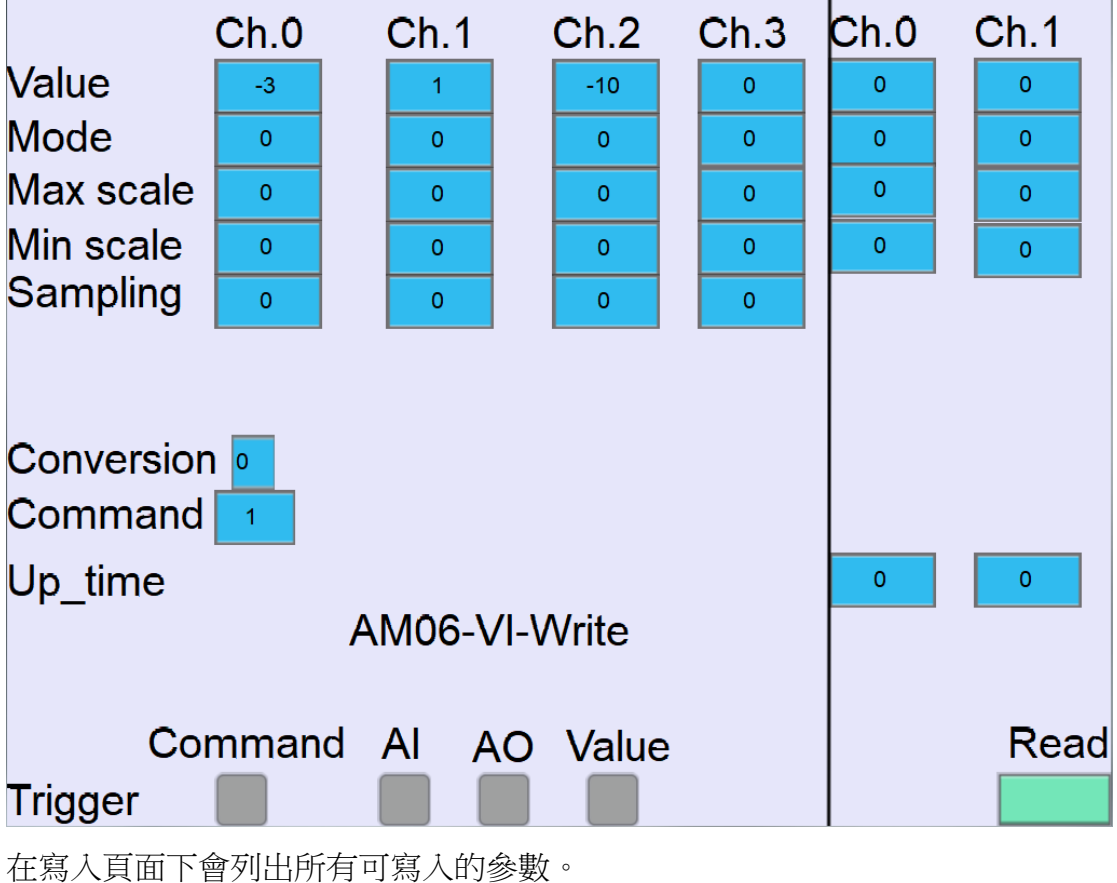

按下 AI 按鈕即寫入輸入通道參數。

按下 AO 按鈕即寫入輸出通道參數。

按下 Value 則寫入輸出通道數值。

按下 Command 則為回復出廠值。

#### <span id="page-13-0"></span>AI04-TR:

在 CODESYS 上設定 Ethernet 通道:

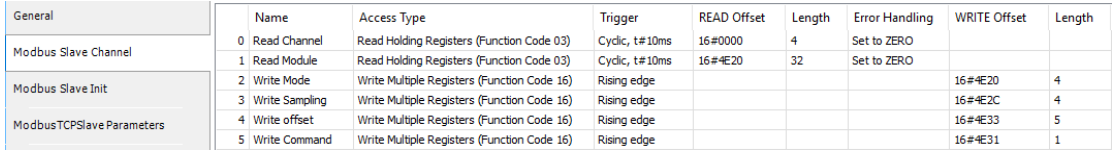

Read Channel:讀取溫度數值 Read Module:讀取溫度模組參數 Write Mode:寫入各通道模式 Write Sampling:寫入各通道取樣時間 Write Offset:寫入溫度單位及偏移量 Write Command: 回復出廠值

#### iR-ETN 類比模組啟動教學

讀取頁面:

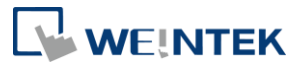

AI04-TR-Read  $Ch.3$  $Ch.0$  $Ch.1$  $Ch.2$ Value  $\overline{\mathbf{O}}$  $\overline{\mathbf{0}}$  $\overline{\mathbf{0}}$  $\mathsf{o}$ Mode  $\bullet$  $\bullet$  $\mathbf{O}$  $\circ$ Sampling  $\overline{1}$  $\overline{1}$  $\overline{1}$  $\overline{1}$ Max peak 338 636 12000 14914 Min peak  $\overline{\mathbf{0}}$  $\overline{\mathbf{0}}$  $\mathsf{o}$  $\mathsf{o}$ Unit lo. Err code  $\pmb{\mathsf{O}}$ Detector  $\bullet$ **Offset**  $\pmb{\mathsf{O}}$  $\bullet$  $\pmb{0}$  $\bullet$ **Write** 

在讀取頁面下,詳細列出 AI04-TR 所有通道的參數,若要修改請至寫入頁面。 寫入頁面:

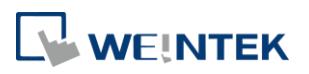

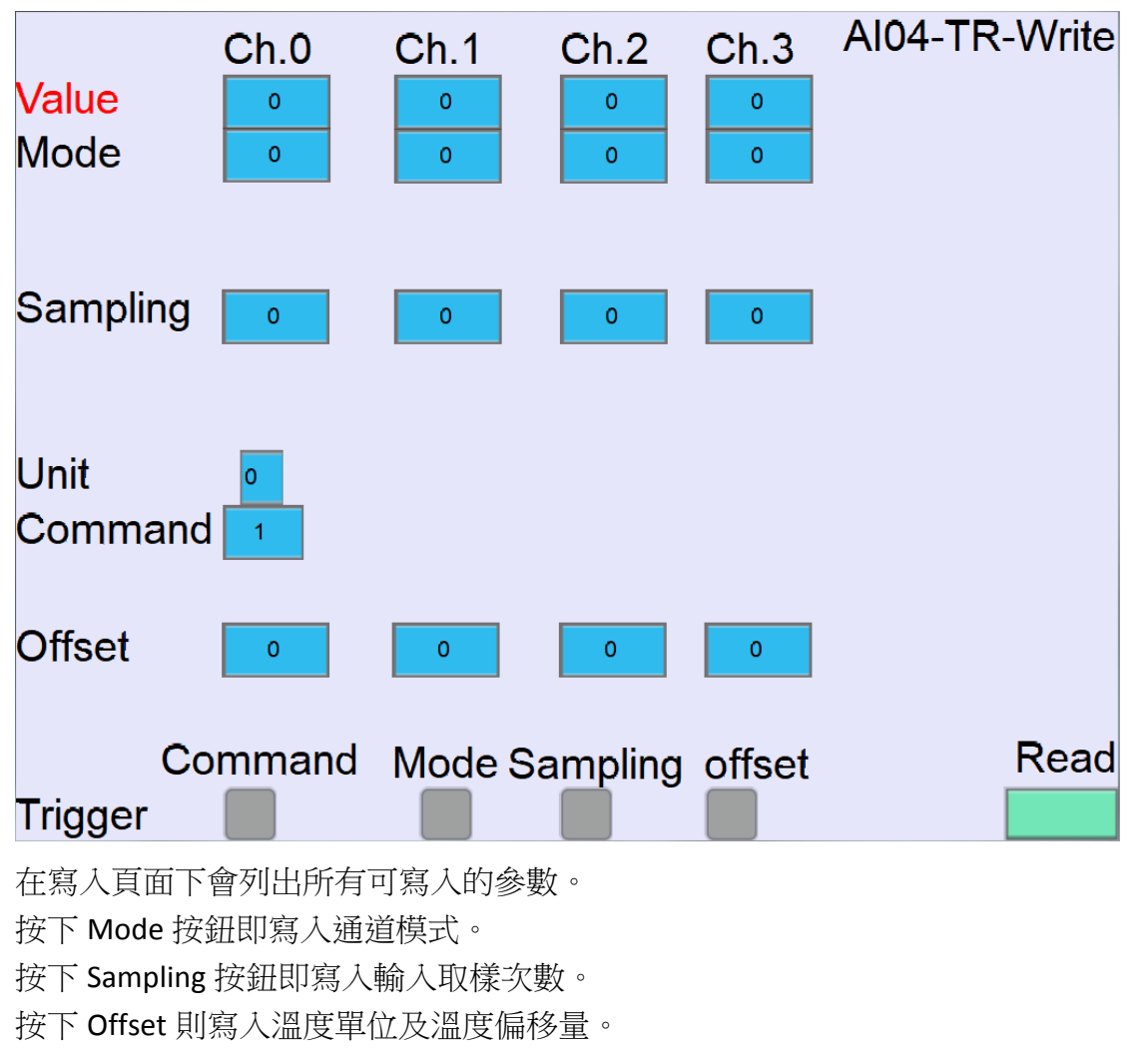

按下 Command 則為回復出廠值。